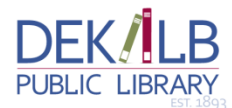

## **Kindle Fire via the OverDrive App**

**You can download eBooks directly to your Kindle Fire through the DeKalb Public Library. To check out and download books to your Kindle Fire make sure you have your device, access to WiFi, an amazon account, and your Library card barcode ready before following the instructions below.**

**1. First you will need to install the free Overdrive app to your device. From the home screen of your Fire, tap on "Apps" and then "Store."**

**2. Once in the app store, touch the search box and type in OverDrive Media Console. In the results, touch the green box that says "Free" next to the blue Overdrive app. Then touch "Confirm." You may be asked to log in with your Amazon email and password before you can install the app on your device.**

**3. Once the app has downloaded, launch the Overdrive Media Console app by going back to the home screen and tapping on the app (it should be right in front in your carousel since you just downloaded it). Overdrive will take you to your bookshelf. To begin searching for books from our library, touch the OverDrive O on the upper left side of your screen to bring up your menu options.**

**4. The app may advise you that in order to use Adobe eBooks (if not you will be prompted later, when checking out), you will need to authorize your device with your Adobe ID. If you have an Adobe ID, you can touch the "Sign In" button; if you do not have an Adobe ID, touch "Register at Adobe.com" and follow the registration process to create an Adobe ID and password. Once you have finished creating your ID and password, return to the Overdrive app. You may be prompted to enter an Adobe ID.**

**5. You will also need to add your library to Overdrive: after touching the "OverDrive O" menu option at the top left, touch the "Add Library" link, then enter your zip code in the search box and touch search. Overdrive will show a list of libraries. Touch "DeKalb Public Library" to see our library system. Touch the star next to "Online Media of Northern Illinois Libraries (OMNI Libraries) to select our library system. Our Library system will be added. Touch the "OverDrive O" menu option at the top left. Then touch the Online Media of Northern Illinois text to enter the OMNI page to search for eBooks and eAudiobooks.**

**6. Overdrive will take you to the Omni homepage. From the Omni page, touch "Sign In." Choose "DeKalb Public Library" from the drop-down menu that appears, then type in your Library card barcode and pin (the last 4 digits of your library barcode) when prompted and touch "Login."**

**7. Once you have signed in, touch the "Search" link (the icon with the magnifying glass) at the top of the page. You can then touch "Advanced" to complete an advanced search.**

**8. The advanced search screen allows you to search by title, author, subject and more. In the "Format" search box, choose "E-Pub" or "PDF" from the drop-down selections. You may also choose to touch the "Available" option in green near the bottom- this will bring up only those titles that are available for immediate checkout. When you have entered all of your criteria, touch the "Search" button.**

**9. Choose the title you would like to read by clicking on the cover. If the book is available for checkout there will be a green button that says "Borrow." Touch the "Borrow" button. The page will reload and you will be taken to your bookshelf.**

**10. Overdrive will display the items you have checked out. To download, touch the green "Download**

**(Select One Format)" button next to the item and select "EPUB." (even though you are reading on a Kindle, the app only reads EPUB eBooks). Then touch "confirm and download."**

**11. To read the item, go to the OverDrive app Bookshelf from the menu options and touch the book cover.**